*Załącznik nr 1 do Regulaminu konkursu Poddziałanie 2.2.3 Przygotowanie terenów inwestycyjnychna obszarach przygranicznych RPO WO 2014-2020 maj 2017 r.*

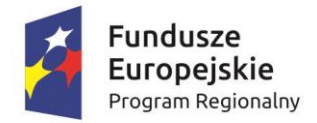

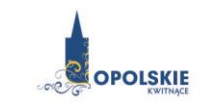

Unia Europejska Europejski Fundusz Rozwoju Regionalnego

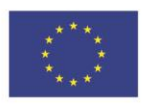

# **ZAŁĄCZNIK NR 1**

# **INSTRUKCJA PRZYGOTOWANIA WERSJI ELEKTRONICZNEJ I PAPIEROWEJ WNIOSKU O DOFINANSOWANIE PROJEKTU**

**Wersja 1 Opole, maj 2017 r.**

# **Spis treści**

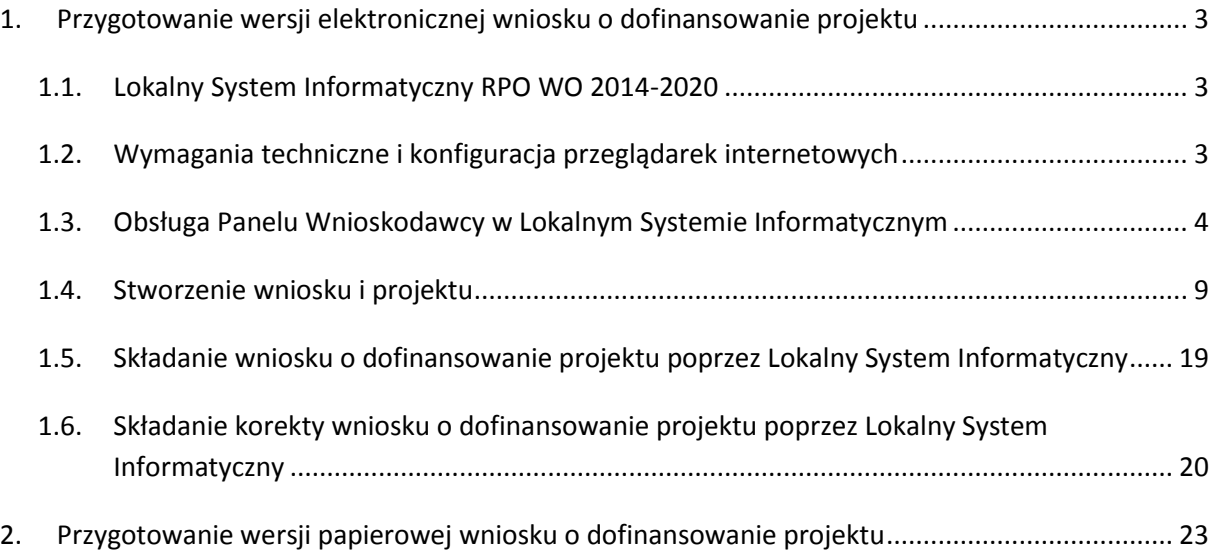

# <span id="page-2-0"></span>**1. Przygotowanie wersji elektronicznej wniosku o dofinansowanie projektu**

# <span id="page-2-1"></span>**1.1. Lokalny System Informatyczny RPO WO 2014-2020**

System Zarządzania Funduszami Regionalnego Programu Operacyjnego Województwa Opolskiego na lata 2014-2020 (SYZYF RPO WO 2014-2020) jest Lokalnym Systemem Informatycznym służącym IZ/IP RPO WO 2014-2020, jako narzędzie w skutecznym zarządzaniu projektami oraz w monitorowaniu i zarządzaniu środkami w ramach Regionalnego Programu Operacyjnego Województwa Opolskiego na lata 2014-2020.

> *Zadaniem systemu SYZYF RPO WO 2014-2020 jest umożliwienie tworzenia wniosków o dofinansowanie oraz elektroniczne prowadzenie wykazu projektów od momentu złożenia wniosku przez wnioskodawcę, aż do utworzenia listy projektów wybranych do dofinansowania.*

Elementem systemu SYZYF RPO WO 2014-2020 jest Panel Wnioskodawcy (zwany również dalej generatorem wniosków) – jest to specjalna aplikacja, funkcjonująca jako serwis internetowy, dedykowana dla wnioskodawców oraz beneficjentów, dostępna wyłącznie on-line. Generator wniosków jest jedynym narzędziem dostępnym dla wnioskodawców, za pomocą którego potencjalni beneficjenci mogą wypełnić i złożyć w odpowiedniej instytucji wniosek o dofinansowanie w ramach RPO WO 2014-2020. W województwie opolskim, Instytucje Organizujące Konkurs przyjmują wnioski o dofinansowanie projektów wyłącznie za pomocą systemu informatycznego SYZYF RPO WO 2014- 2020 (w zakresie wniosków w wersji elektronicznej).

# <span id="page-2-2"></span>**1.2. Wymagania techniczne i konfiguracja przeglądarek internetowych**

W celu prawidłowej pracy z Panelem Wnioskodawcy należy na stacji roboczej zainstalować przeglądarkę internetową oraz przeglądarkę plików PDF (zalecany program to Adobe Reader) oraz zapewnić połączenie z siecią Internet.

Panel Wnioskodawcy działa tylko i wyłącznie pod następującymi przeglądarkami internetowymi (rekomendowane są najnowsze wersje programów):

- Google Chrome od wersji 10.0 (**zalecana przeglądarka**),
- Mozilla Firefox od wersji 10.0 (**zalecana przeglądarka**),
- Internet Explorer od wersji 9.0 (należy wyłączyć opcję "Widok zgodności"),
- Opera od wersji 12.10,
- Safari od wersji 5.1.

Konieczne jest także włączenie w przeglądarce internetowej obsługi protokołu bezpiecznej transmisji danych SSL, obsługi JavaScript oraz cookies (domyślnie opcje te zazwyczaj są włączone, jest to jednak zależne od producenta oprogramowania). Generator wniosków działa w oparciu o protokół SSL w celu zapewnienia poufności i integralności transmisji danych oraz uwierzytelnienia.

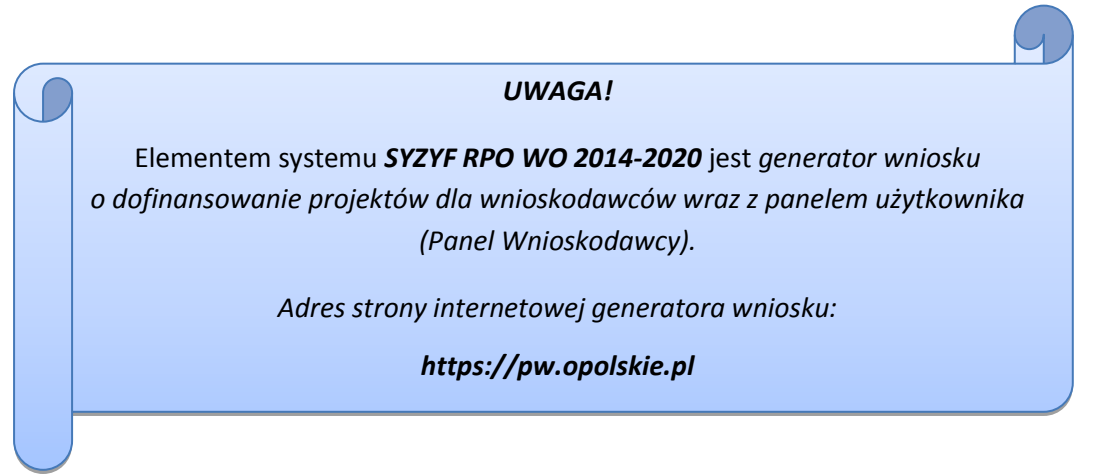

# <span id="page-3-0"></span>**1.3. Obsługa Panelu Wnioskodawcy w Lokalnym Systemie Informatycznym**

Aby skorzystać z Panelu Wnioskodawcy SYZYF RPO WO 2014-2020 należy wpisać do przeglądarki internetowej adres internetowy strony generatora wniosku.

# **[https://pw.opolskie.pl](https://pw.opolskie.pl/)**

W kolejnym etapie trzeba przejść procedurę rejestracji w systemie lub jeśli już jest się zarejestrowanym użytkownikiem – zalogować się do systemu.

# *PAMIĘTAJ!*

*Utworzenie wniosku o dofinansowanie projektu możliwe jest tylko i wyłącznie za pomocą generatora wniosku po wcześniejszym zarejestrowaniu i zalogowaniu się do niego.*

Założenie konta

W przypadku gdy nie posiada się konta w Panelu Wnioskodawcy wykonaj następujące kroki:

1. Kliknij na przycisk *Zaloguj*.

Panel Wnioskodawcy SYZYF RPO WO 2014-2020<sup>opt</sup>

Aktualności + Pomoc + Witryny + Zalogui

*Poddziałanie 2.2.3 Przygotowanie terenów inwestycyjnychna obszarach przygranicznych RPO WO 2014-2020 maj 2017 r.*

2. W nowym oknie kliknij na opcję *Zarejestruj się*.

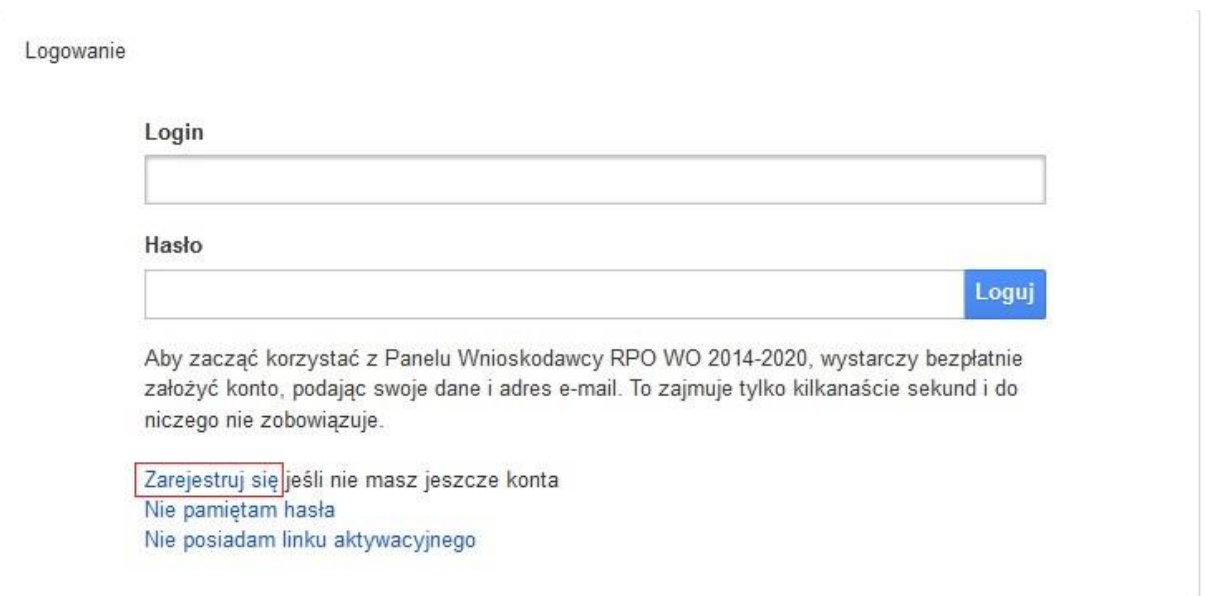

3. Wypełnij formularz rejestracji konta.

Œ

**Uwaga: dane zawarte w formularzu mogą być wykorzystane do korespondencji oraz bieżących kontaktów IOK z wnioskodawcą.**

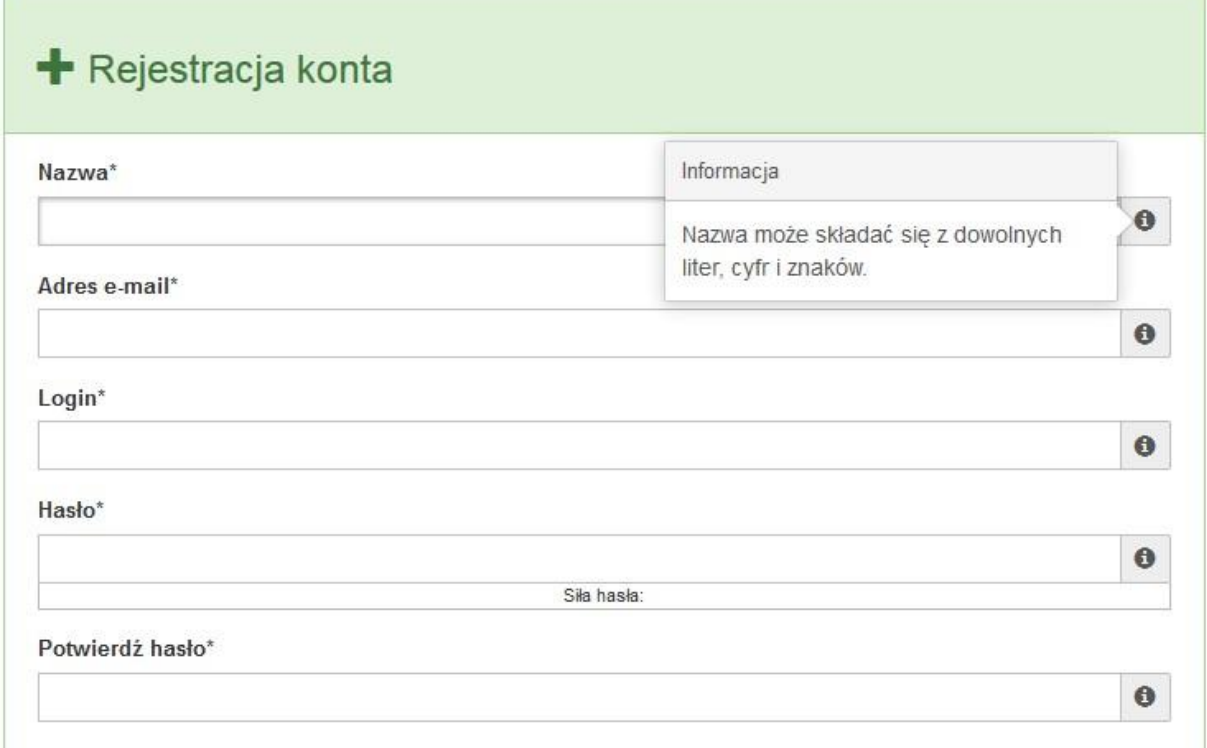

W każdym polu po prawej stronie znajduje się podpowiedź. Kliknij w  $\theta$  ikonę

4. Zapoznaj się z oświadczeniami i zaakceptuj je. W tym celu zaznacz wszystkie checkboxy obok oświadczeń i kliknij przycisk Zatwierdź.

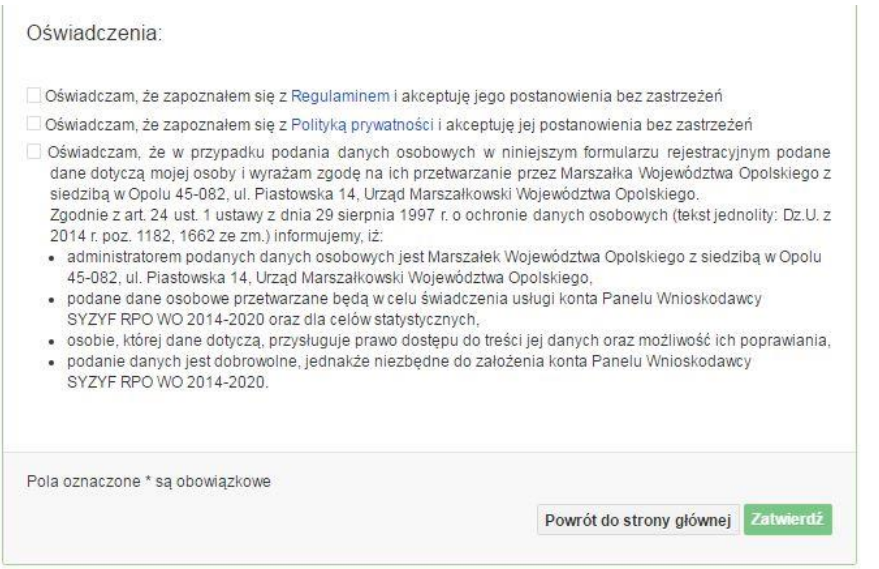

- 5. Z Panelu Wnioskodawcy na podany adres e-mail automatycznie zostanie wysłana wiadomość. Znajdziesz tam:
	- link aktywacyjny, w który należy kliknąć lub przekopiować do przeglądarki internetowej, aby aktywować konto,
	- link do strony internetowej z regulaminem korzystania z serwisu,
	- lista wymagań technicznych dotyczących przeglądarek internetowych z jakich należy korzystać w pracy z generatorem wniosku,
	- kontakt do administracji serwisu [syzyf@opolskie.pl](mailto:syzyf@opolskie.pl)

*Poddziałanie 2.2.3 Przygotowanie terenów inwestycyjnychna obszarach przygranicznych RPO WO 2014-2020 maj 2017 r.*

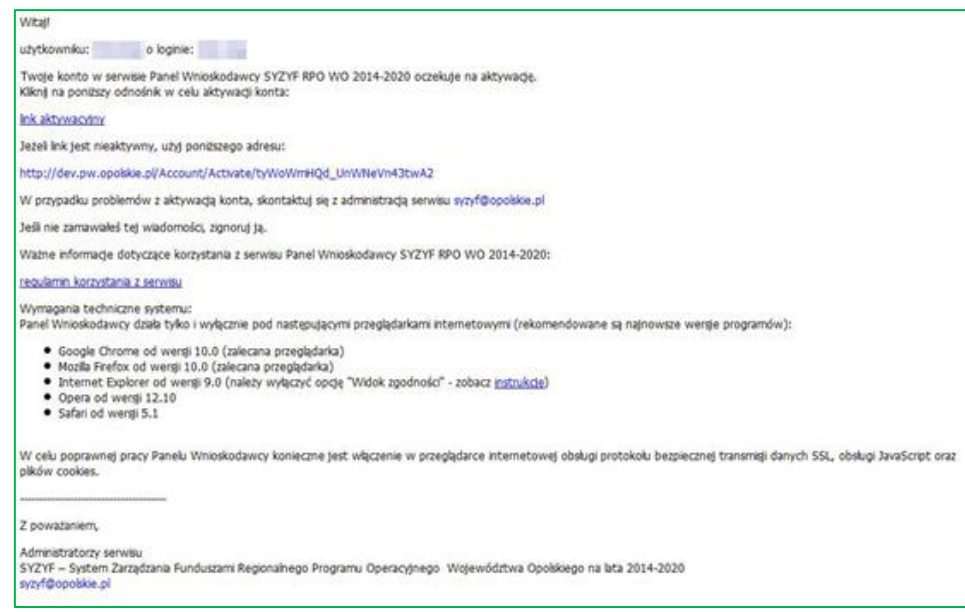

6. Po aktywacji konta, aby wrócić do strony głównej, kliknij w przycisk *Powrót do strony głównej.*

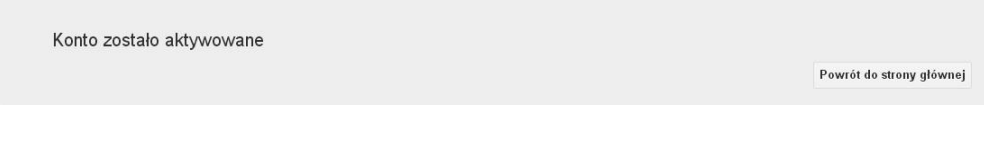

**Uwaga! Sposób zarządzania kontami zależy od wnioskodawcy, jego struktury organizacyjnej, podziału prac nad stworzeniem wniosku, itd. Jeden wnioskodawca może posiadać wiele kont, jednakże nie ma możliwości udostępniania wniosków pomiędzy kontami. W Panelu Wnioskodawcy nie jest możliwa jednoczesna praca wielu osób nad jednym wnioskiem w tym samym czasie.**

- Logowanie się do systemu
- 1. Po utworzeniu konta kliknij w przycisk *Zaloguj*.

Panel Wnioskodawcy SYZYF RPO WO 2014-2020<sup>°PI</sup>

Aktualności > Pomoc > Witryny > Zaloguj

*Poddziałanie 2.2.3 Przygotowanie terenów inwestycyjnychna obszarach przygranicznych RPO WO 2014-2020 maj 2017 r.*

2. W odpowiednie pola wpisz login i hasło, które podałeś przy rejestracji, a następnie kliknij w przycisk *Loguj*.

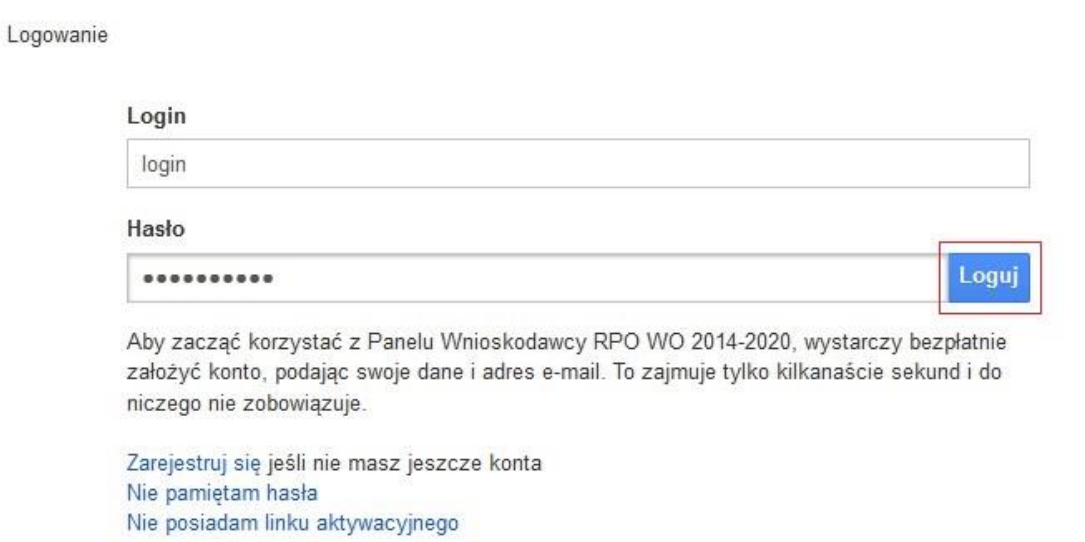

System posiada dodatkowe funkcje związane z przypomnieniem hasła oraz możliwość ponownego wysłania linku aktywacyjnego. W obydwu przypadkach, po kliknięciu na odpowiednią opcję, w nowym oknie systemu należy podać login lub e-mail rejestracyjny. Na podany podczas rejestracji adres e-mail przyjdzie wiadomość z dalszą instrukcją postępowania.

Po zalogowaniu w swoim panelu użytkownik może wykonać określone czynności związane z:

- wypełnieniem wniosku o dofinansowanie,
- utworzeniem i zapisaniem kopii wniosku o dofinansowanie,
- sporządzeniem projektu,
- wysłaniem gotowego projektu do IOK,
- wykonaniem korekty przesłanego projektu,
- wycofaniem błędnie wysłanej korekty,
- przeglądem ogłoszonych naborów wniosków,
- zarządzaniem swoim profilem.

*Załącznik nr 1 do Regulaminu konkursu Poddziałanie 2.2.3 Przygotowanie terenów inwestycyjnychna obszarach przygranicznych RPO WO 2014-2020 maj 2017 r.*

#### <span id="page-8-0"></span>**1.4. Stworzenie wniosku i projektu**

# **Schemat procesu wypełnienia i składania wniosku o dofinansowanie projektu w ramach RPO WO 2014-2020**

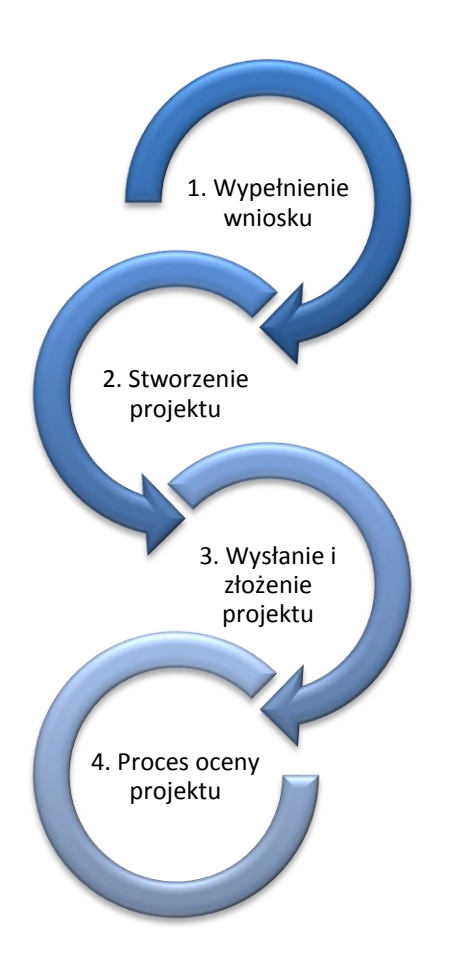

Pierwszy krok: wypełnienie formularza wniosku o dofinansowanie.

Drugi krok: stworzenie projektu na podstawie wypełnionego wniosku o dofinansowanie.

Trzeci krok: wysłanie wersji elektronicznej do Instytucji Organizującej Konkurs i dostarczenie do IOK wydrukowanego oraz podpisanego projektu ze zgodna sumą kontrolną.

Czwarty krok: rozpoczęcie procesu weryfikacji wniosku o dofinansowanie projektu pod względem spełnienia wymogów formalnych, a następnie przeprowadzenie oceny projektu.

Po dokonaniu poprawnego logowania użytkownik będzie mógł skorzystać w systemie z niżej opisanych zakładek:

Panel Wnioskodawcy SYZYF RPO WO 2014-2020<sup>opt</sup> Wnioski Projekty Aktualności – Pomoc -Witryny  $login -$ 

# **Zakładka WNIOSKI**

Zakładka *Wnioski* służy do tworzenia **wersji roboczej wniosku o dofinansowanie** EFRR.

 $\overline{\mathbf{v}}$ 

*Poddziałanie 2.2.3 Przygotowanie terenów inwestycyjnychna obszarach przygranicznych RPO WO 2014-2020 maj 2017 r.*

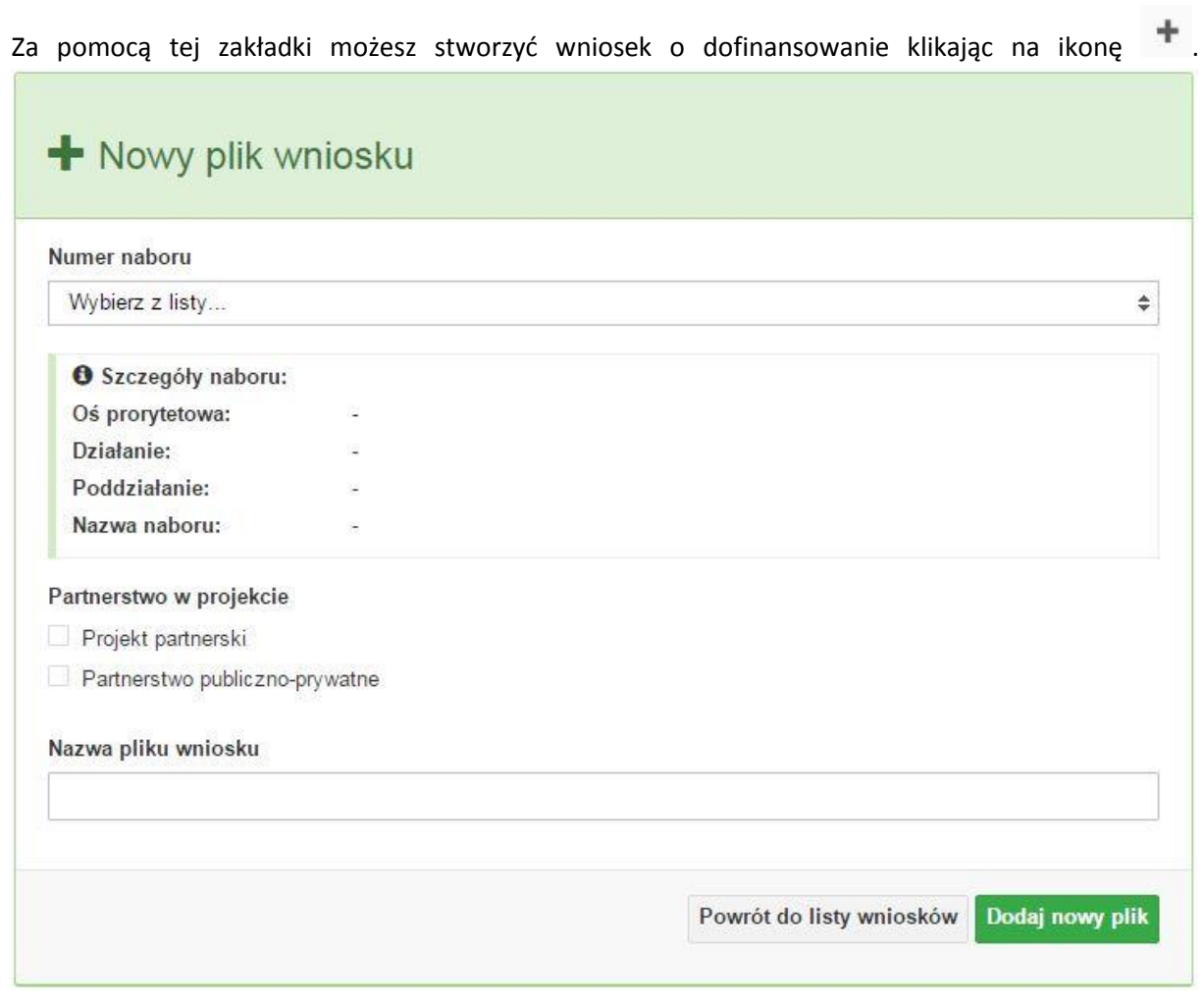

# **Numer naboru**

#### Numer naboru

Wybierz z listy...

W nowym oknie wybierz nabór, w ramach którego chcesz realizować projekt.

# **Szczegóły naboru**

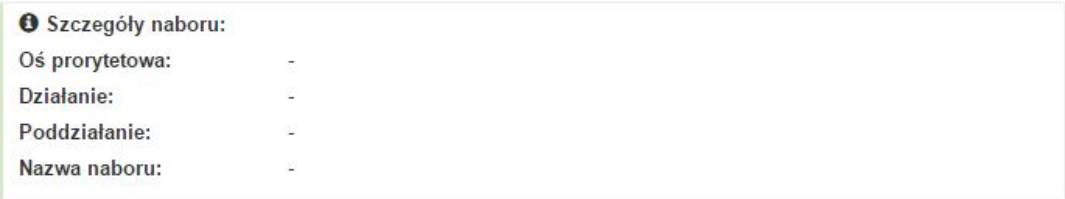

Pole szczegółów naboru uzupełnia się automatycznie po wybraniu odpowiedniego naboru.

# **Partnerstwo w projekcie**

Partnerstwo w projekcie Projekt partnerski Partnerstwo publiczno-prywatne

W tym punkcie należy **od razu zadeklarować czy projekt będzie realizowany w partnerstwie czy też nie.** Zaznaczenie opcji "**Projekt partnerski"** spowoduje dodanie w formularzu wniosku dodatkowej sekcji XII, w której znajdują się karty lidera i partnerów.

**Uwaga:** jest to jedyne pole, w którym należy wskazać partnerstwo w projekcie. Po utworzeniu pliku wniosku nie będzie już możliwościzmiany rodzaju projektu i dodania sekcji XII.

# **Nazwa pliku wniosku**

W tym polu wpisz nazwę pliku wniosku o dofinansowanie.

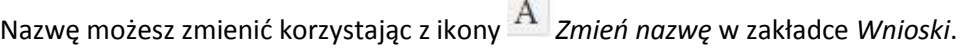

# **Nowy formularz wniosku**

Dodaj nowy plik Powrót do listy wniosków

Po uzupełnieniu wszystkich niezbędnych pól należy kliknąć na przycisk *Dodaj nowy plik*. Jeśli nie chcesz dodać nowego wniosku i chcesz wrócić do okna zakładki *Wnioski* kliknij przycisk *Powrót do listy wniosków*.

System nie nakłada limitu liczby tworzonych i zapisywanych wniosków o dofinansowanie.

#### **Lista wniosków**

Po utworzeniu wniosku jego wersja robocza znajdzie się na liście w zakładce *Wnioski.*

*Poddziałanie 2.2.3 Przygotowanie terenów inwestycyjnychna obszarach przygranicznych RPO WO 2014-2020 maj 2017 r.*

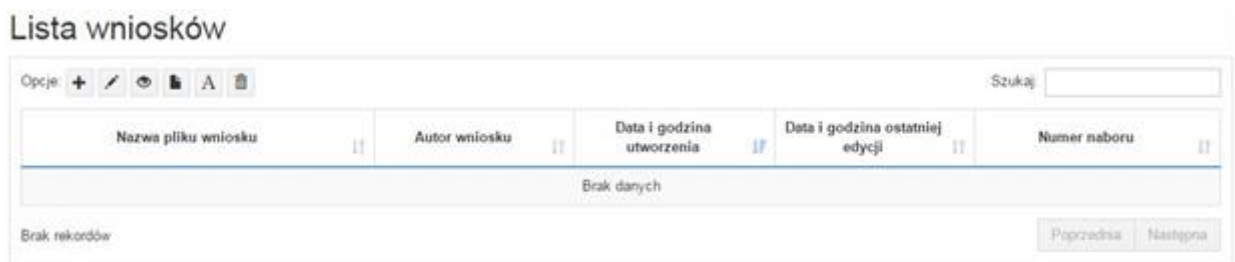

# **Przyciski (ikony) na** *Liście wniosków* **i ich funkcje:**

**Dodaj**. Za pomocą tej ikony możesz utworzyć nowy formularz wniosku o dofinansowanie EFRR.

**Edytuj**. Ikona służy do edytowania utworzonego wniosku. Aby edytować wniosek **zaznacz go** na *Liście wniosków*.

 $\circ$ **Podgląd**. Zaznaczając wniosek na *Liście wniosków* i klikając w ikonę podglądu możesz podejrzeć go w formie pliku PDF. Plik ten jest wersją roboczą, więc nie będzie oznaczony sumą kontrolną.

**Kopiuj**. Za pomocą tej ikony możesz skopiować utworzony plik wniosku o dofinansowanie. Aby tego dokonać zaznacz wniosek na *Liście wniosków*, następnie kliknij w ikonę **Kopiuj**. System automatycznie utworzy nowy plik wniosku o dofinansowanie.

 $\mathcal{A}$ **Zmień nazwę**. Zaznaczając wniosek na liście wniosków i klikając w ten przycisk możesz zmienić nazwę zapisanego wniosku.

**Usuń**. Przy pomocy tej ikony możesz usunąć plik wniosku o dofinansowanie z listy wniosków. Usunięcie pliku jest trwałe i w żaden sposób nie będzie można go przywrócić.

#### **Wypełnianie danych we wniosku**

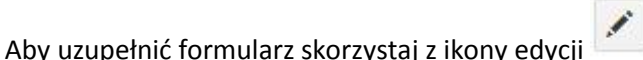

Liczba sekcji w formularzu wniosku:

- jeśli przy tworzeniu wniosku **nie została zaznaczona** żadna opcja dotycząca partnerstwa w projekcie, to formularz wniosku będzie posiadał do wypełnienia XI sekcji,

- w przypadku **zaznaczenia** którejkolwiek opcji w pozycji **partnerstwa w projekcie**, formularz wniosku zostanie poszerzony o dodatkową XII sekcję dotyczącą partnerstwa.

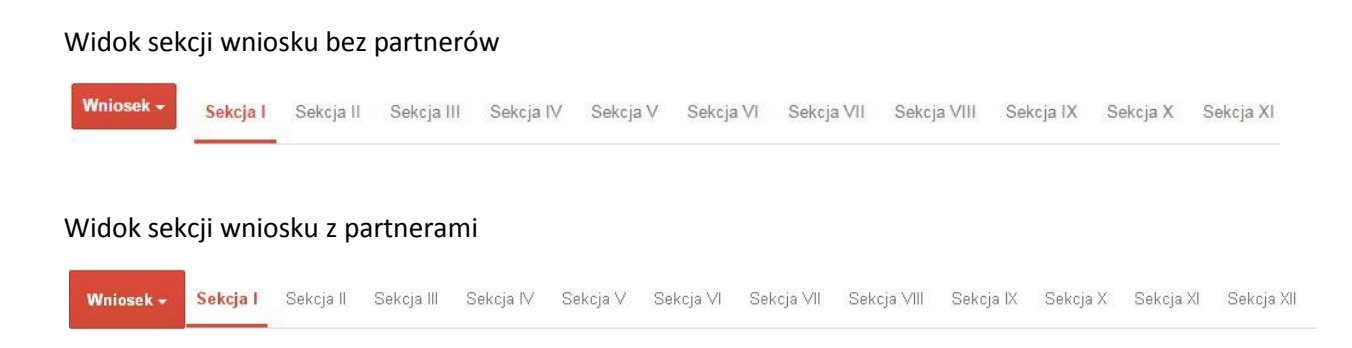

**Uwaga! Generator wniosku umożliwia swobodne przechodzenie pomiędzy sekcjami wniosku bez konieczności wypełniania poszczególnych pól formularza po kolei.** 

Genarator zawiera również funkcję walidacji. Jeśli pole wypełnione jest niepoprawnie pojawia się komunikat:

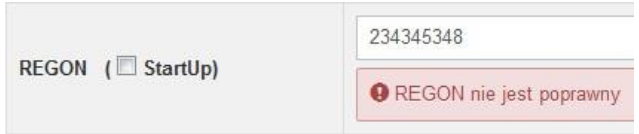

Dokładne zasady uzupełniania poszczególnych pól formularza wniosku zostały opisane w *Instrukcji wypełniania wniosku o dofinansowanie.*

#### **Funkcje przycisku Wniosek**

W każdej chwili można zapisać zmiany w wypełnianym wniosku i powrócić do listy wniosków. Opcja zapisu pliku wniosku znajduje się w menu przycisku "Wniosek".

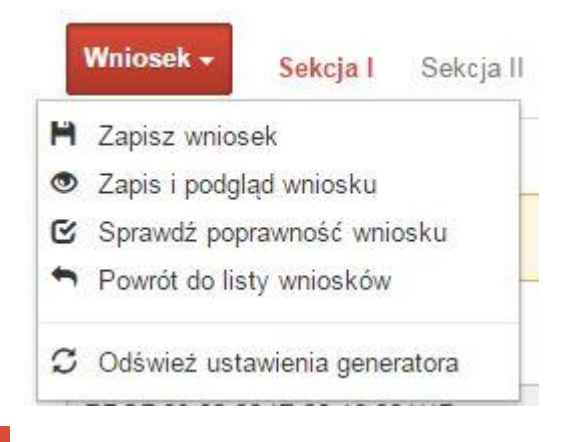

Klikając w przycisk **Wniosek możesz skorzystać z różnych funkcjonalności:** 

H Zapisz wniosek

zapisać wniosek o dofinansowanie EFRR na liście wniosków. System z prawej strony okna informuje o poprawnie zapisanym pliku wniosku

◆ Plik wniosku został pomyślnie zapisany

*Poddziałanie 2.2.3 Przygotowanie terenów inwestycyjnychna obszarach przygranicznych RPO WO 2014-2020 maj 2017 r.*

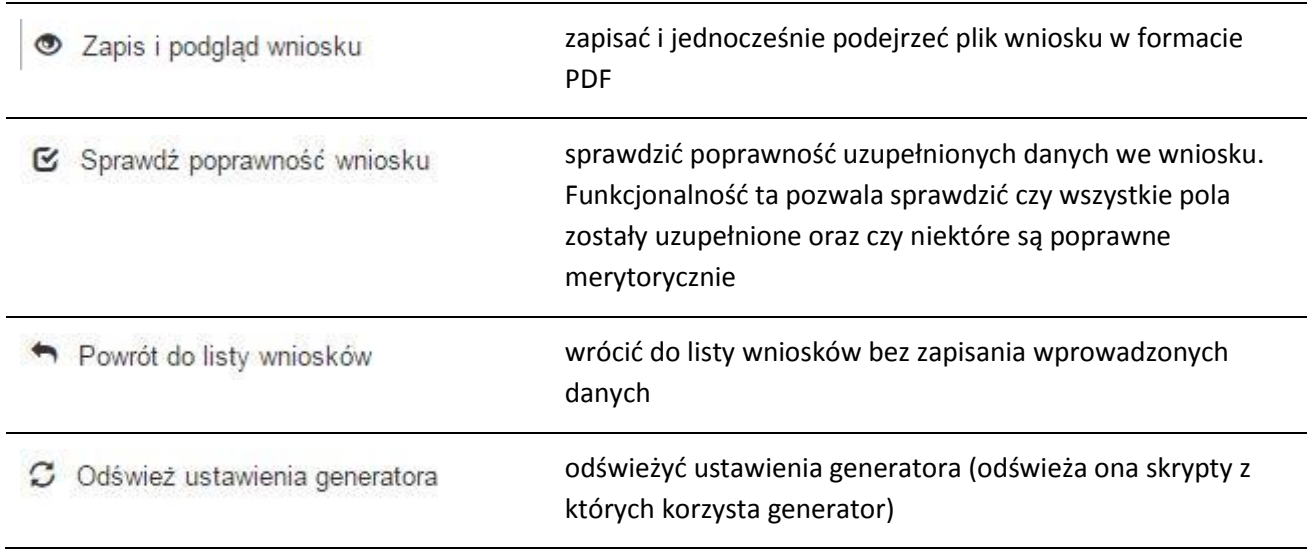

Wygenerowany plik wniosku o dofinansowanie jest wersją robocząprojektu, jaki mozesz złożyć w Instytucji Ogłaszającej Konkurs. Plik ten nie posiada sumy kontrolnej. W miejscu sumy znajduje się uwaga *podgląd wniosku*.

Suma kontrolna: ................... podgląd wniosku ...................

#### **Kolumny na Liście wniosków**

Lista wniosków

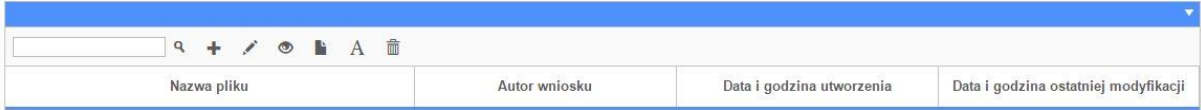

- **Nazwa pliku** nazwę pliku można w każdej chwili zmienić przy pomocy ikony <sup>A</sup>;
- **Autor wniosku** nazwa autora wniosku została uzupełniona podczas rejestracji konta. Nazwę tę można zmienić w menu *Edycja profilu*.

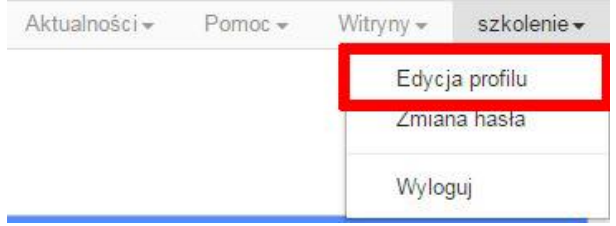

Po zmianie nazwy autora, pojawi się ona przy utworzonych nowych plikach wniosków. Zmiana nazwy autora nie obejmie plików wniosków utworzonych przed dokonaniem zmiany nazwy;

 **Data i godzina utworzenia** – jest to data i godzina pierwotnego utworzenia pliku wniosku. Data ta jest stała i nie zmieni się w trakcie pracy nad wnioskiem;

 **Data i godzina ostatniej modyfikacji** – jest to data i godzina modyfikacji zawartości pliku wniosku. Data ta zmieni się za każdym razem kiedy zostaną wprowadzone i zapisane zmiany w pliku wniosku.

# **Zakładka PROJEKTY**

Ta zakładka służy do **tworzenia projektów z przygotowanych wcześniej wniosków o dofinansowanie** w zakładce Wnioski, przesłania projektu on-line do Instytucji Organizującej Konkurs, wygenerowania pliku PDF z nadaną przez system sumą kontrolną, wydrukowania oraz do korygowania projektu na kolejnych etapach oceny wniosku.

Uwaga: tylko w zakładce Projekty można utworzyć i przesłać gotowy projekt do Instytucji Organizującej Konkurs.

Aby utworzyć plik projektu kliknij na ikonę *Dodaj* . W nowym oknie, z listy rozwijanej, wybierz plik wniosku o dofinansowanie EFRR, z którego chcesz utworzyć plik projektu.

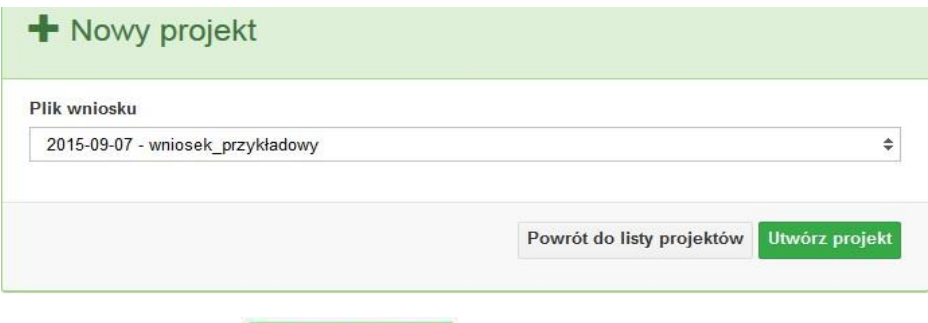

Następnie kliknij na przycisk **Utwórz projekt** 

Projekt zostanie zapisany ze statusem *Wersja robocza*.

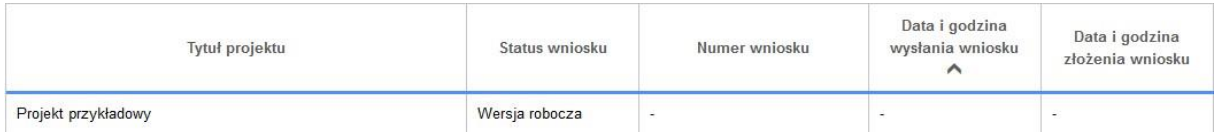

Jeśłi wszystkie pola w pliku wniosku o dofinansowanie zostały poprawnie uzupełnione, to system utworzy nowy plik projektu, który będzie widoczny na liście projektów.

Jeśli jednak plik wniosku o dofinansowanie EFRR zawiera błędy merytoryczne lub nie zostały wypełnione wszystkie pola, to system nie utworzy pliku projektu, a przez to nie będzie możliwości wysłania błędnego projektu do Instytucji Ogłaszającej Konkurs.

*Poddziałanie 2.2.3 Przygotowanie terenów inwestycyjnychna obszarach przygranicznych RPO WO 2014-2020 maj 2017 r.*

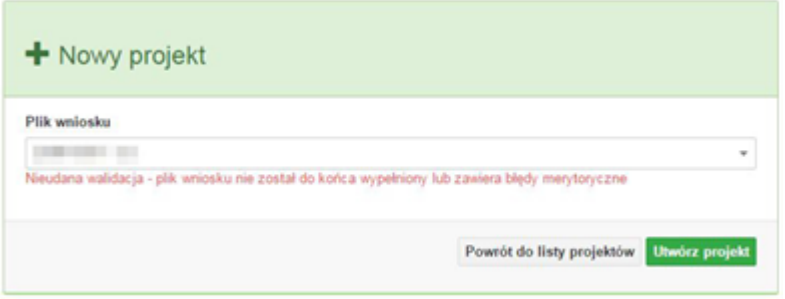

Uwaga! Projekt można utworzyć tylko w ramach aktualnych naborów. System uniemożliwia utworzenie projektu w ramach naborów, które zostały zakończone. W takim przypadku system poinformuje wnioskodawcę o już zakończonym naborze, w ramach którego wnioskodawca chce utworzyć projekt.

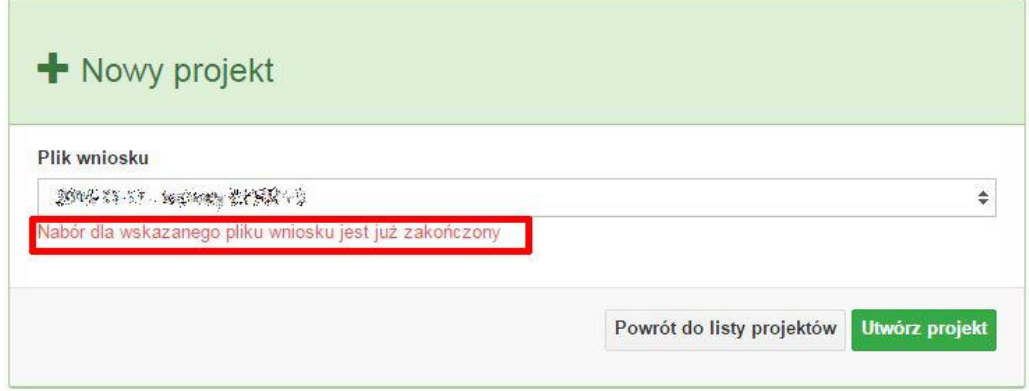

# **Przyciski (ikony) na** *Liście projektów* **i ich funkcje:**

**Dodaj**. Za pomocą tej ikony możesz utworzyć projekt. Projekt zawsze tworzy się z przygotowanego wcześniej pliku wniosku w zakładce *Wnioski*.

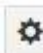

**Szczegóły**. Tutaj możesz sprawdzić informacje o projekcie. Informacje te są pogrupowane w 2 kategoriach:

- informacje o projekcie – zakładka ta zawiera podstawowe informacje o projekcie, m.in. tytuł projektu, natomist numer wniosku nadawany jest przez system w momencie jego przyjęcia;

- lista wniosków – zakładka zawiera listę wniosków i ich korekt przesłanych do Instytucji Organizującej Konkurs.

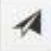

**Wyślij**. Przy pomocy tyj ikony możesz wysłać gotowy już projekt do Instytucji Ogłaszającej Konkurs.

**Drukuj**. Zaznaczając projekt na liście i kilokając na ten przycisk możesz wydrukować swój А projekt. Uwaga: nie można wydrukować projektu o statusie *Wersja robocza*. Nie posiada ona bowiem sumy kontrolnej pliku. System nadaje sumę kontrolną plikowi projektu w momencie kiedy zostanie on wysłany do Instytucji Ogłaszającej Konkurs.

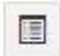

**Korekta**. Za pomocą tej ikony możesz dokonać korekty swojego projektu. Korektę projektu można robić tylko na pliku projektu, który został zwrócony poprzez system przez IOK.

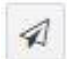

**Złóż korektę**. Jeśli Twoja korekta jest gotowa, to za pomocą tego przyciku możesz ją wysłać do Instytucji Ogłaszającej Konkurs.

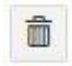

**Usuń**. Klikając na tę ikonę możesz usunąć projekt z listy. Uwaga: usunięcie projektu jest trwałe i w żaden sposób nie ma możliwości jej odzyskania.

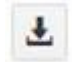

**Wycofaj korektę**. Za pomocą tego przycisku możesz wycofać przesłany błędnie plik projektu do Instytucji Ogłaszającej Konkurs.

# **Opis kolumn dostępnych na** *Liście wniosków*

# Lista projektów

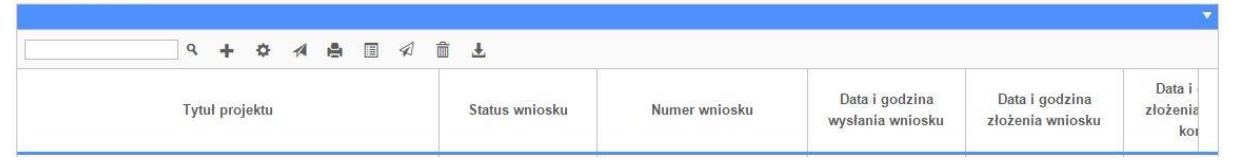

- **Tytuł projektu** tytuł projektu jest uzupełniony w sekcji III formularza wniosku o dofinansowanie;
- **Status wniosku** zmienia się za każdym razem, gdy zostanie zakończona jakakolwiek czynność na pliku, wykonana przez wnioskodawcę lub IOK, np. wysłanie projektu lub zakończenie etapu oceny projektu;
- **Numer wniosku** jest nadawany automatycznie przez system w momencie złożenia go w wersji papierowej do IOK;
- **Data i godzina wysłania wniosku** jest to data i godzina wysłania pliku wniosku z Panelu Wnioskodawcy do IOK;
- **Data i godzina złożenia wniosku** jest to data i godzina przyjęcia wniosku w IOK;
- **Data i godzina złożenia ostatniej korekty** jest to data i godzina przyjęcia korekty wniosku w IOK;
- **Numer naboru** numer naboru, w ramach którego jest składany projekt;
- **Data i godzina rozpoczęcia naboru** od tej daty i godziny wnioskodawca może wysłać wniosek o dofinansowanie do IOK i złożyć wersję papierową wniosku;

 **Data i godzina zakończenia naboru** – po tej dacie nie ma możliwości wysłania projektu do IOK.

# **Zakładka AKTUALNOŚCI**

W tym miejscu można sprawdzić szczegóły na temat wszystkich aktualnych naborów wniosków o dofinansowanie. Ponadto dostępna jest również zakładka dotycząca aktualności gdzie publikowane są informacje dotyczące Panelu Wnioskodawcy SYZYF RPO WO 2014- 2020. Dane w tej zakładce nie są edytowalne przez wnioskodawcę.

# **Zakładka POMOC**

W tej zakładce znajdują się pogrupowane informacje dotyczące:

- **często zadawane pytania (FAQ)** odpowiedzi IOK na najczęściej zadawane pytania wnioskodawców dotyczące funkcjonowania Panelu Wnioskodawcy,
- **o systemie** informacja na temat systemu SYZYF RPO WO 2014-2020,
- **polityka prywatności**  odnośnik do pliku z informacją o polityce prywatności systemu SYZYF RPO WO 2014-2020,
- **pomoc** odnośnik do pliku z instrukcją korzystania z Panelu Wnioskodawcy,
- **regulamin** odnośnik do pliku z Regulaminem korzystania z Panelu Wnioskodawcy SYZYF RPO WO 2014-2020,
- **wzory dokumentów** odnośnik do strony internetowej z dokumentacją dotyczącą naborów wniosków w ramach RPO WO 2014-2020.

# **Zakładka WITRYNY**

W zakładce tej znajdują bezpośrednie linki do serwisów internetowych:

- Samorządu Województwa Opolskiego,
- Regionalnego Programu Operacyjnego Województwa Opolskiego na lata 2014-2020,
- Portalu Funduszy Europejskich.

# **Zakładka LOGIN**

Zakładka ta pozwala zalogowanemu użytkownikowi edytować dane swojego profilu wprowadzone uprzednio przy rejestracji konta, zmienić hasło do profilu i wylogować się z systemu.

Podzakładka **edycja profilu** pozwala użytkownikowi na zmianę nazwy wnioskodawcy wprowadzonej w procesie rejestracji wnioskodawcy w systemie Panel Wnioskodawcy SYZYF RPO WO 2014-2020 oprócz adresu e-mail i loginu.

Podzakładka **zmiany hasła** umożliwia użytkownikowi zmianę hasła na nowe. W tym celu należy wpisać w polach nowe hasło oraz w ostatniej rubryce aktualne hasło. Proces zmiany hasła należy potwierdzić klikając na przycisk "Zmień hasło".

#### <span id="page-18-0"></span>**1.5. Składanie wniosku o dofinansowanie projektu poprzez Lokalny System Informatyczny**

Wniosek o dofinansowanie projektu sporządza się w wersji elektronicznej, poprzez wypełnienie on-line odpowiedniego formularza aplikacyjnego (EFRR) w generatorze wniosku.

Wypełniony w generatorze wniosek należy wysłać on-line (za pomocą generatora) do Instytucji Organizującej Konkurs, a następnie wydrukować i dostarczyć wersję papierową do właściwej instytucji.

- robocze wersje wniosku (w zakładce *Wnioski*) można edytować i zapisywać dowolną ilość razy;
- ostateczna wersja wniosku po jej wysłaniu on-line, a przed wydrukowaniem, nie może być ponownie edytowana za pomocą generatora i zapisana poprzez generator. Zmiana w treści pliku wniosku spowoduje zmianę sumy kontrolnej pliku wniosku;
- zabroniona jest jakakolwiek ingerencja w treść w pliku PDF wniosku;
- nie ma konieczności nagrywania wniosku w postaci pliku PDF na płytę CD-R czy jakikolwiek inny nośnik danych;
- nie ma możliwości pobrania innej wersji pliku wniosku niż PDF, czyli plików typu XML, XLS itp.;
- nie można zapisać lokalnie na stacji roboczej i edytować wniosku poprzez zaczytanie tychże plików do Panelu Wnioskodawcy SYZYF RPO WO 2014-2020.

*Każdy wniosek o dofinansowanie projektu jest oznaczony sumą kontrolną. Suma kontrola wersji papierowej wniosku musi się zgadzać z sumą kontrolą przesłanej on-line wersji elektronicznej wniosku.*

 $\bigcap$ 

Wniosek o dofinansowanie projektu jest oznaczony odpowiednią liczbą znaków, które stanowią sumę kontrolną. Oryginał wniosku (wydruk wersji elektronicznej wniosku wraz z odpowiednimi podpisami i pieczątkami) musi mieć na każdej stronie tę samą sumę kontrolną nadawaną przez generator wniosku, zgodną z wersją elektroniczną. **Uwaga: każda zmiana/edycja wniosku za pomocą generatora i zapisanie wniosku poprzez generator powoduje zmianę sumy kontrolnej**. Jeżeli suma kontrolna w obu wersjach: papierowej i elektronicznej jest identyczna, to mają one identyczną zawartość.

Tak złożony wydruk wniosku, wraz z odpowiednimi podpisami i pieczątkami, zgodny z wersją elektroniczną wniosku przesłaną on-line oraz właściwymi załącznikami (jeśli dotyczy), stanowi kompletny wniosek o dofinansowanie projektu.

W ten sposób przygotowaną dokumentację wnioskodawca składa do właściwej IOK w wersji papierowej oraz jednocześnie przesyła wersję elektroniczną za pośrednictwem generatora wniosku.

Dostarczony do właściwej Instytucji Organizującej Konkurs wniosek o dofinansowanie projektu w wersji papierowej jest weryfikowany przez pracownika IOK pod kątem wymogów rejestracyjnych, m.in. zgodności sumy kontrolnej wersji papierowej i przesłanej on-line wersji elektronicznej. Po pozytywnej weryfikacji wniosku wnioskodawca otrzymuje dokument pn. "*Potwierdzenie wpływu wniosku o dofinansowanie projektu w ramach RPO WO 2014-2020*" podpisany przez pracownika przyjmującego wniosek.

# <span id="page-19-0"></span>**1.6. Składanie korekty wniosku o dofinansowanie projektu poprzez Lokalny System Informatyczny**

# *Schemat złożenia wniosku aplikacyjnego za pomocą generatora wniosków o dofinansowanie:*

- *1. Zarejestrowanie i zalogowanie się do systemu Panel Wnioskodawcy SYZYF RPO WO 2014-2020 (generator wniosku).*
- *2. Wypełnienie formularza wniosku o dofinansowanie.*
- *3. Utworzenie projektu z przygotowanego wniosku o dofinansowanie.*
- *4. Przesłanie do IOK projektu oraz wydrukowanie i podpisanie dokumentu wraz z sumą kontrolną.*
- *5. Złożenie podpisanego wniosku wraz z wymaganymi załącznikami (w 1 egzemplarzu) w Punkcie Przyjmowania Wniosków właściwej IOK.*

System SYZYF RPO WO 2014-2020 umożliwia przesłanie on-line z IOK do Panelu Wnioskodawcy korekty wniosku o dofinansowanie. Przesłany plik korekty posiada status *Korekta* oraz krótki opis powodu skierowania do korekty.

W przypadku otrzymania korekty wniosku o dofinansowanie należy wykonać następujące kroki w celu uzupełnienia danych zawartych w piśmie wzywającym do skorygowania wniosku:

- 1. Plik wniosku o dofinansowanie przeznaczonego do korekty jest odbierany on-line na koncie uprzednio założonym w generatorze wniosku. Aby dokonać poprawek w przesłanym elektronicznie pliku należy się zalogować do generatora wniosku.
- 2. Przesłana z IOK korekta wniosku o dofinansowanie znajduje się w zakładce *Projekty* i jest opatrzona odpowiednim statusem *Korekta*.
- 3. Korektę wniosku wykonuje się poprzez zaznaczenie na liście przesłanej korekty, a następnie kliknięcie na ikonę korekta.
- 4. Czynność ta spowoduje otwarcie pliku wniosku o dofinansowanie do edycji.
- 5. Jeśli korekta dotyczy zmian w formularzu wniosku o dofinansowanie, to po zakończonej edycji bezwzględnie należy zapisać zmiany we wniosku.

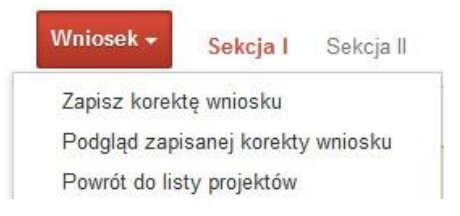

- 6. W przypadku kiedy korekta wniosku nie dotyczy zmian w formularzu, należy otworzyć plik wniosku o dofinansowanie i zapisać go bez wprowadzania zmian. Czynność ta jest niezbędna w celu zmiany statusu wniosku na *W korekcie* oraz zachowania niezmiennej sumy kontrolnej.
- 7. Tak przygotowana korekta wniosku o dofinansowanie musi być wysłana on-line (generator wniosku posiada taką funkcjonalność) do Instytucji Organizującej Konkurs. Ponadto wnioskodawca jest zobowiązany do dostarczenia papierowej kopii wysłanej on-line korekty wniosku do IOK.

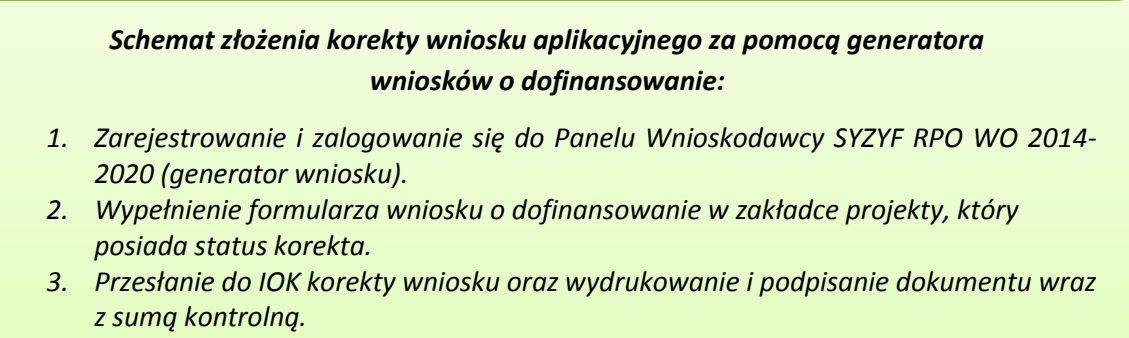

*4. Złożenie podpisanej korekty wniosku wraz z wymaganymi załącznikami (w 1 egzemplarzu) w Punkcie Przyjmowania Wniosków właściwej IOK.*

# **1.7. Statusy projektu w Panelu Wnioskodawcy**

Statusy projektu są zależne od czynności jakie wnioskodawca albo pracownik oceniający w Instytucji Ogłaszającej Konkurs na pliku projektu wykonają. Poniżej pełna lista statusów projektów dostępnych w systemie SYZYF i w Panelu Wnioskodawcy:

- "wersja robocza" dot. projektu w Panelu Wnioskodawcy projekt utworzony przez wnioskodawcę, ale nie przesłany do IOK;
- "wysłany" dot. projektu w Panelu Wnioskodawcy projekt wysłany przez wnioskodawcę do IOK;
- "złożony" projekt przyjęty przez pracownika IOK do dalszej weryfikacji/oceny;
- "nieprzyjęty" projekt został odrzucony na etapie przyjęcia wniosku;
- "wycofany" projekt został wycofany z konkursu na wniosek wnioskodawcy;
- "korekta weryfikacja wymogów formalnych ocena formalna" projekt przekazany przez pracownika IOK do korekty przez wnioskodawcę na etapie weryfikacji wymogów formalnych oceny formalnej;
- "w korekcie weryfikacja wymogów formalnych ocena formalna" projekt korygowany przez wnioskodawcę na etapie weryfikacji wymogów formalnych oceny formalnej;
- "pozostawiony bez rozpatrzenia" projekt odrzucony na etapie weryfikacji wymogów formalnych oceny formalnej lub weryfikacji wymogów formalnych oceny merytorycznej;
- "przekazany do oceny" projekt pozytywnie przeszedł weryfikację wymogów formalnych na etapie oceny formalnej;
- $-$  "odrzucony po ocenie formalnej" projekt negatywnie oceniony na etapie oceny formalnej;
- $-$  , zatwierdzony po ocenie formalnej" projekt pozytywnie oceniony na etapie oceny formalnej;
- "korekta weryfikacja wymogów formalnych ocena merytoryczna" projekt przekazany przez pracownika IOK do korekty przez wnioskodawcę na etapie weryfikacji wymogów formalnych oceny merytorycznej;
- "w korekcie weryfikacja wymogów formalnych ocena merytoryczna" projekt korygowany przez wnioskodawcę na etapie weryfikacji wymogów formalnych oceny merytorycznej;
- $-$  "odrzucony po ocenie merytorycznej" projekt negatywnie oceniony na etapie oceny merytorycznej;
- "zatwierdzony" projekt pozytywnie oceniony na etapie oceny merytorycznej;

*Poddziałanie 2.2.3 Przygotowanie terenów inwestycyjnychna obszarach przygranicznych RPO WO 2014-2020 maj 2017 r.*

- "lista rezerwowa" projekt znajduje się na liście rezerwowej;
- "korekta lista rankingowa" projekt przekazany przez pracownika IOK do korekty przez wnioskodawcę na etapie listy rankingowej;
- "w korekcie lista rankingowa" projekt korygowany przez wnioskodawcę na etapie listy rankingowej;
- "wybrany do dofinansowania" projekt znajduje się na liście projektów wybranych do dofinansowania.

# <span id="page-22-0"></span>**2. Przygotowanie wersji papierowej wniosku o dofinansowanie projektu**

- 1. Aktualna wersja formularza, wzory załączników do wniosku o dofinansowanie projektu, a także instrukcja wypełniania wniosku oraz załączników stanowią załączniki do Regulaminu konkursu oraz są dostępne na stronie internetowej IOK.
- 2. Wnioskodawca powinien ściśle stosować się do formatu wniosku o dofinansowanie projektu oraz załączonej do niego instrukcji wypełniania wniosku o dofinansowanie projektu.
- 3. Wnioskodawca zobowiązany jest przygotować wniosek wraz z wymaganymi załącznikami w wersji papierowej (w jednym egzemplarzu) w formacie A4. Wersja papierowa wniosku musi być wykonana z przesłanego uprzednio on-line wniosku. Zaleca się wydruk w opcji poziomej.
- 4. Formularz wniosku powinien zostać opatrzony datą oraz czytelnym podpisem lub pieczątką imienną i parafką osób upoważnionych do podpisania wniosku o dofinansowanie projektu, jak również przez osobę odpowiedzialną za finanse w instytucji.

W przypadku jednostek działających na podstawie Ustawy z dnia 27 sierpnia 2009 r. o finansach publicznych (Dz. U. 2009, Nr 157, poz. 1240 z późn. zm.) za każdym razem wymagana jest kontrasygnata skarbnika/osoby odpowiedzialnej za finanse lub osoby upoważnionej.

- 5. Dopuszcza się sytuację, w której wnioskodawca upoważni inną osobę do podpisywania wniosku o dofinansowanie projektu w swoim imieniu, wtedy też do wniosku należy dołączyć pisemne upoważnienie.
- 6. Kopia formularza wniosku musi być poświadczona "za zgodność z oryginałem"<sup>1</sup>przez osobę upoważnioną w następującej formie: na pierwszej stronie kopii powinna znaleźć się pieczątka "za zgodność z oryginałem" (wraz z podaniem numerów stron, których potwierdzenie dotyczy oraz datą), pieczątka nagłówkowa oraz pieczątka imienna i parafka jednej z osób określonych

**.** 

<sup>&</sup>lt;sup>1</sup>Przez stwierdzenie "za zgodność z oryginałem" należy rozumieć, że dokument jest potwierdzony "za zgodność z oryginałem" na pierwszej stronie z adnotacją "potwierdzone za zgodność z oryginałem od strony numer.....do strony numer…." i podpisany przez osobę upoważnioną zgodnie pkt 2.4 wniosku lub inną osobę posiadającą upoważnienie do poświadczania zgodności dokumentów z oryginałem (dla której do wniosku dołączono pisemne upoważnienie). Podpis osoby potwierdzającej zgodność kopii z oryginałem może być złożony jako czytelny lub parafka uzupełniona imienną pieczątką.

w pkt 2.4 wniosku lub innej osoby posiadającej upoważnienie do poświadczania zgodności dokumentów z oryginałem (dla której do wniosku dołączono pisemne upoważnienie). Za kopię wniosku o dofinansowanie projektu uważa się kserokopię oryginału wniosku.

- 7. Wszystkie niezbędne załączniki wymagane dla danego rodzaju projektu (wyszczególnione w załącznikach do Regulaminu konkursu), powinny zostać dołączone do wniosku. Załączniki do wniosku muszą być ponumerowane zgodnie z listą załączników zamieszczoną na końcu wniosku. Załączniki powinny zostać zszyte lub zbindowane. Wszystkie strony każdego załącznika należy ponumerować.
- 8. W przypadku, gdy wnioskodawca nie z własnej winy nie jest w stanie dołączyć do wniosku wymaganego załącznika, to w miejscu dla niego przeznaczonym należy zamieścić oświadczenie wraz ze stosownym uzasadnieniem, w którym wskazana zostanie przyczyna uniemożliwiająca jego złożenie na czas, jak również określony zostanie dzień jego dostarczenia.
- 9. Załączniki stanowiące oryginalny dokument powinny zostać opatrzone pieczęcią instytucji, datą, pieczęcią imienną oraz podpisem przez osobę upoważnioną do podpisania wniosku, bez konieczności poświadczania za zgodność z oryginałem.
- 10. Dokumenty stanowiące kopie z oryginału muszą być poświadczone za zgodność z oryginałem przez osobę upoważnioną (według zasad określonych w pkt 6 niniejszego rozdziału).
- 11. Załączniki stanowiące dokumentację finansową projektu (przede wszystkim dokument potwierdzający zabezpieczenie środków koniecznych do zrealizowania inwestycji) winny być opatrzone kontrasygnatą skarbnika/osoby odpowiedzialnej za finanse w instytucji/osoby upoważnionej.
- 12. Wniosek o dofinansowanie wraz z załącznikami musi być przygotowany w jednolity sposób, wg podanych poniżej zasad:
	- a) Komplet dokumentacji należy wpiąć do oddzielnego segregatora oznaczonego na grzbiecie w następujący sposób:
		- logo RPO WO 2014-2020,
		- numer osi priorytetowej,
		- numer działania/poddziałania,
		- nazwa wnioskodawcy,
		- tytuł projektu,
		- numer ewidencyjny projektu: **RPOP.02.02.03-16-……./17** (litery określające nazwę programu / numer osi priorytetowej / numer działania / numer poddziałania / kod regionu zgodnie z NUTS / kolejny numer projektu nadawany automatycznie w systemie po przyjęciu wniosku – proszę zostawić miejsce na wpisanie numeru przez pracownika IOK / rok wpływu dokumentu);
	- b) W segregatorze wniosku powinno znaleźć się: pismo przewodnie, formularz wniosku i wszystkie załączniki, nośnik elektroniczny zawierający załączniki wymagane w wersji

*Poddziałanie 2.2.3 Przygotowanie terenów inwestycyjnychna obszarach przygranicznych RPO WO 2014-2020 maj 2017 r.*

elektronicznej (tj. załącznik nr 1 – SWI oraz załączniki do SWI: 1.1 *Zestawienie analiz dla metody standardowej* lub 1.2 *Zestawienie analiz dla metody złożonej*);

- c) Formularz wniosku i załączniki muszą być umieszczone w segregatorach w taki sposób, aby korzystanie z poszczególnych dokumentów było łatwe i nie powodowało zniszczenia lub uszkodzenia innych dokumentów;
- d) Załączniki należy umieścić w segregatorze za formularzem wniosku wg kolejności i numeracji ustalonej w instrukcji wypełniania załączników. Załączniki powinny być oddzielone *kartą informacyjną* zawierającą nazwę i numer załącznika;
- e) W miejsce załączników, które nie dotyczą danego wniosku, należy zamieścić kartę informacyjną z nazwą i numerem załącznika oraz adnotacją "Nie dotyczy";
- f) Wszystkie strony każdego załącznika (jeśli dotyczy) powinny zostać ponumerowane;
- g) W przypadku dołączenia dodatkowych załączników nieprzewidzianych w instrukcji wypełniania wniosku o dofinansowanie należy załączyć je do ostatniego załącznika do wniosku o dofinansowanie pn. *Inne niezbędne dokumenty wymagane prawem lub kategorią projektu* oraz należy przygotować oddzielny wykaz i nadać tym dokumentom kolejne numery zachowując numerację załączników (np. 13.1, 13.2, …);
- h) Jeżeli niemożliwe jest umieszczenie kompletu dokumentów w jednym segregatorze należy podzielić je na części i wpiąć do kolejnych segregatorów, przestrzegając ustalonej kolejności i zasad.
- 13. Wersję papierową korekty wniosku o dofinansowanie projektu należy przygotować zgodnie z zasadami opisanymi w niniejszym rozdziale.